## **MAX20340 Evaluation Kit Evaluates: MAX20340**

### **General Description**

The MAX20340 evaluation kit (EV kit) is a fully assembled and tested PCB that evaluates the MAX20340 bidirectional powerline communication (PLC) management integrated circuit. The EV kit obtains power from the MAX32625PICO microcontroller that contains the firmware necessary to use the EV kit GUI program. The EV kit features a master/slave mode PLC with flexible configurations. The EV kit ships with jumpers installed and supply voltages set to typical operating values.

### **Features**

- USB-Powered Operation
- Compact and Simple Solution for PLC
- **Flexible Configuration**
- On-Board Regulator and Battery-Charging Circuitry
- Windows<sup>®</sup> 7/8/10-Compatible GUI Software
- **Fully Assembled and Tested**

### **Evaluation Kit Contents**

- MAX20340 EV Kit
- Two USB A to micro-USB Cables

### **MAX20340 EV Kit Files**

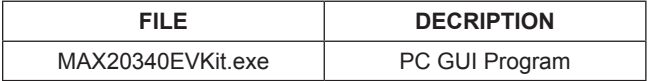

### **Quick Start**

### **Required Equipment**

**Note:** In the following sections, software-related items are identified by **bold** text. Text in **bold** refers to items directly from the install of EV kit software. Text that is **bold and underlined** refers to items from the Windows operating system.

- MAX20340 EV kit
- Two USB A to micro-USB cables
- Windows PC with USB ports

#### **Procedure**

The EV kit is fully assembled and tested. Use the following steps to verify board operation. **Caution: Do not turn on the power supply until all connections are completed.**

- 1) Visit **<https://www.maximintegrated.com>** to download the latest version of the EV kit software, **MAX20340EVKitSetupV050.ZIP** located on the MAX20340 EV kit web page. Download the EV kit software to a temporary folder and uncompress the ZIP file.
- 2) Install the EV kit software on your computer by running the **MAX20340EVKitSetupV050.EXE** program inside the temporary folder.
- 3) Verify that all jumpers are in their default positions, as shown in [Table 1](#page-7-0).
- 4) Connect the micro-USB end of a cable to USB1 port of the EV kit and the type-A end to the PC.

*[Ordering Information](#page-8-0) appears at end of data sheet.*

*Windows is a registered trademark and registered service mark of Microsoft Corporation.*

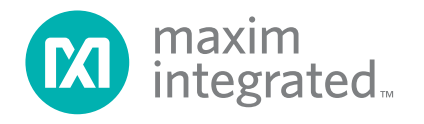

- 5) Connect the micro-USB end of a cable to the USB port of the MA32625PICO microcontroller and the type-A end to the PC.
- 6) The LED on the MA32625PICO microcontroller flashes blue.
- 7) Start the MAX20340 EV kit GUI. The EV kit software main window appears, as shown in [Figure 1.](#page-1-0)
- 8) If connection is successfully established, the status bar the bottom displays **Connected**.
- 9) Verify the status of the master: **Slave Found Charging** on the left **Master** panel and the status of the slave: **Master Found Comm. Enabled** on the right **Slave** panel.
- 10) The EV kit is now ready for additional evaluations.

<span id="page-1-0"></span>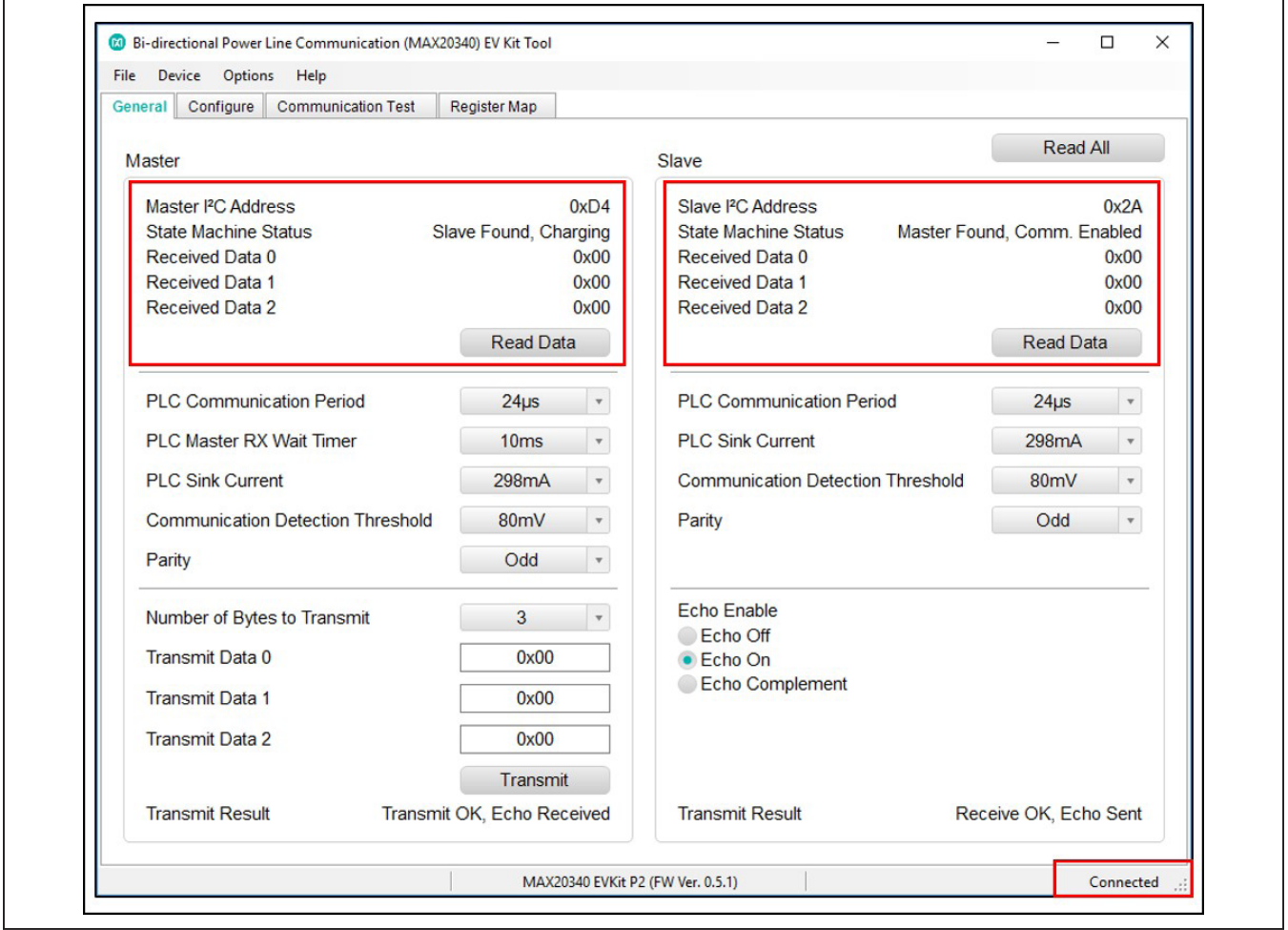

*Figure 1. The Status of the GUI Shows Connected Ready for Further Evaluations*

### **Detailed Description of Software**

#### **Software Startup**

Upon starting the program, the EV kit software automatically searches for the USB interface circuit and then for the IC device addresses. The EV kit enters the normal operating mode when the connection is established and addresses are found. If the USB connection is not detected, the status bar displays **Not Connected**. If the USB connection is detected, but the MAX20340 is not found, the **Master** or **Slave** panel in the **General** tab shows **Not Found**.

### **ToolStrip Menu Bar**

The ToolStrip menu bar ([Figure 2](#page-2-0)) is located at the top of the GUI window. This bar comprises **File**, **Device**, **Options**, and **Help** menus whose functions are detailed in the following sections.

#### **File Menu**

The **File** menu contains the option to exit out of the GUI program.

### **Device Menu**

The Device menu provides the ability to connect or disconnect the EV kit to the GUI. If a board is disconnected while the GUI is open the GUI displays **Disconnected** in the lower right corner. If the device is then plugged back in, the bottom right corner of the GUI displays **Connected**.

#### **Options Menu**

The **Options** menu provides several settings to access more features offered by the GUI. The **Disable polling**  option lets the user read the registers manually instead of getting automatically frequent register updates from the IC. **MAX20343** option allows the user to reset, enable, or disable the buck-boost regulator on the EV kit. Also, the user can view the **Serial Log** of reading or writing registers in the **Advanced** option.

### **Help Menu**

The **Help** menu contains the **About** option, which displays the GUI splash screen indicative of the GUI version being used.

<span id="page-2-0"></span><sup>00</sup> Bi-directional Power Line Communication (MAX20340) EV Kit Tool

File Device Options Help

*Figure 2. The ToolStrip Menu Items*

## MAX20340 Evaluation Kit
Here All Annual Evaluates: MAX20340

### **Tab Controls**

The MAX20340 EV kit software GUI provides a convenient way to test the features of the MAX20340. Each tab contains controls relevant to various blocks of the device. Changing these interactive controls triggers a write operation to the MAX20340 to update the register contents.

### **General Tab**

The **General** tab ([Figure 3\)](#page-3-0) provides all important information and options to set up the MAX20340 master and slave modes. The **Master** block (on the left side) and **Slave** block (on the right side) display I2C addresses and allow the user to choose parameters for each setting in powerline communication.

<span id="page-3-0"></span>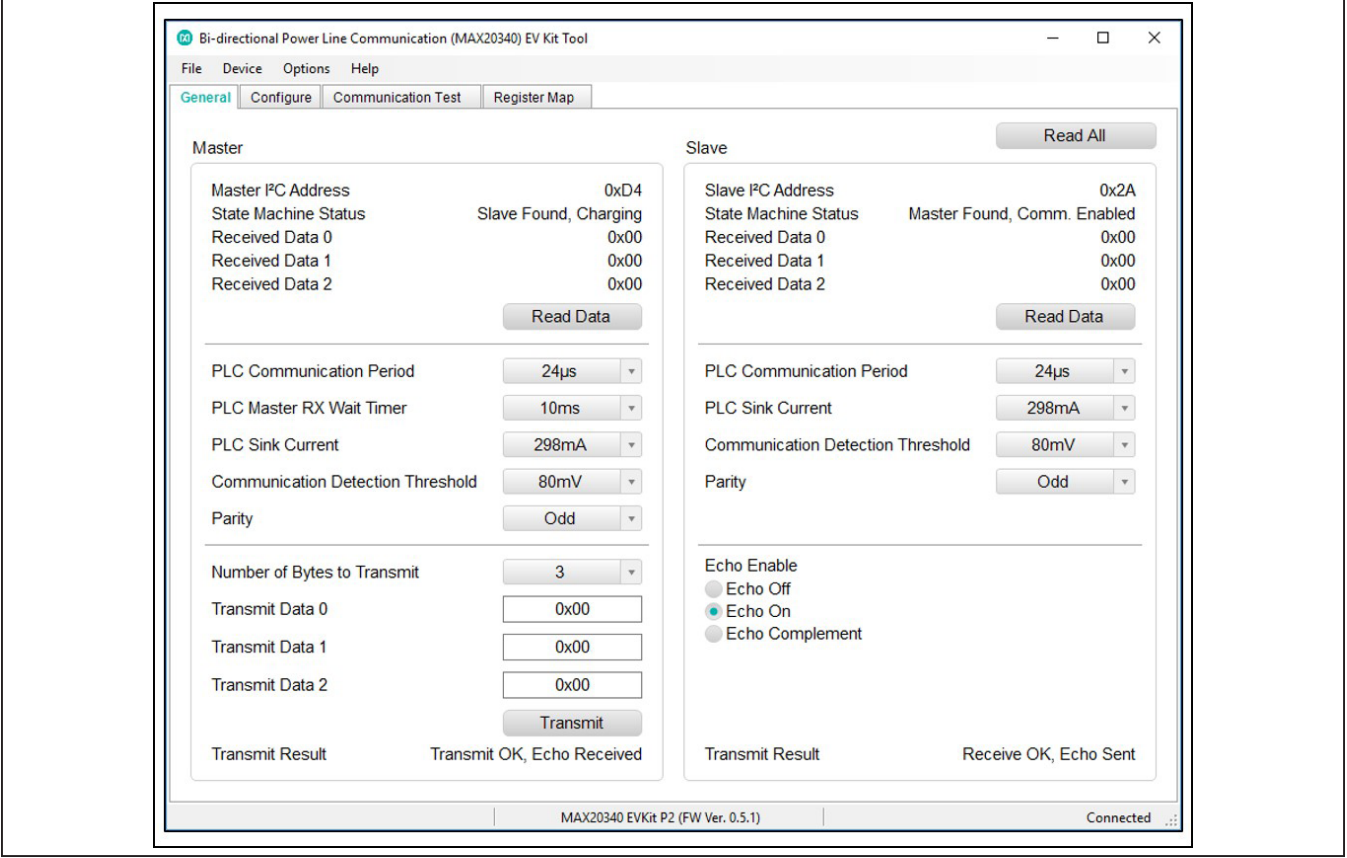

*Figure 3. General Tab*

### **Configure Tab**

The **Configure** tab ([Figure 4](#page-4-0)) configures the Master and Slave sides with more unique settings such as **Transmit Filter**, **Charge Timer**, and **LDO Voltage**.

<span id="page-4-0"></span>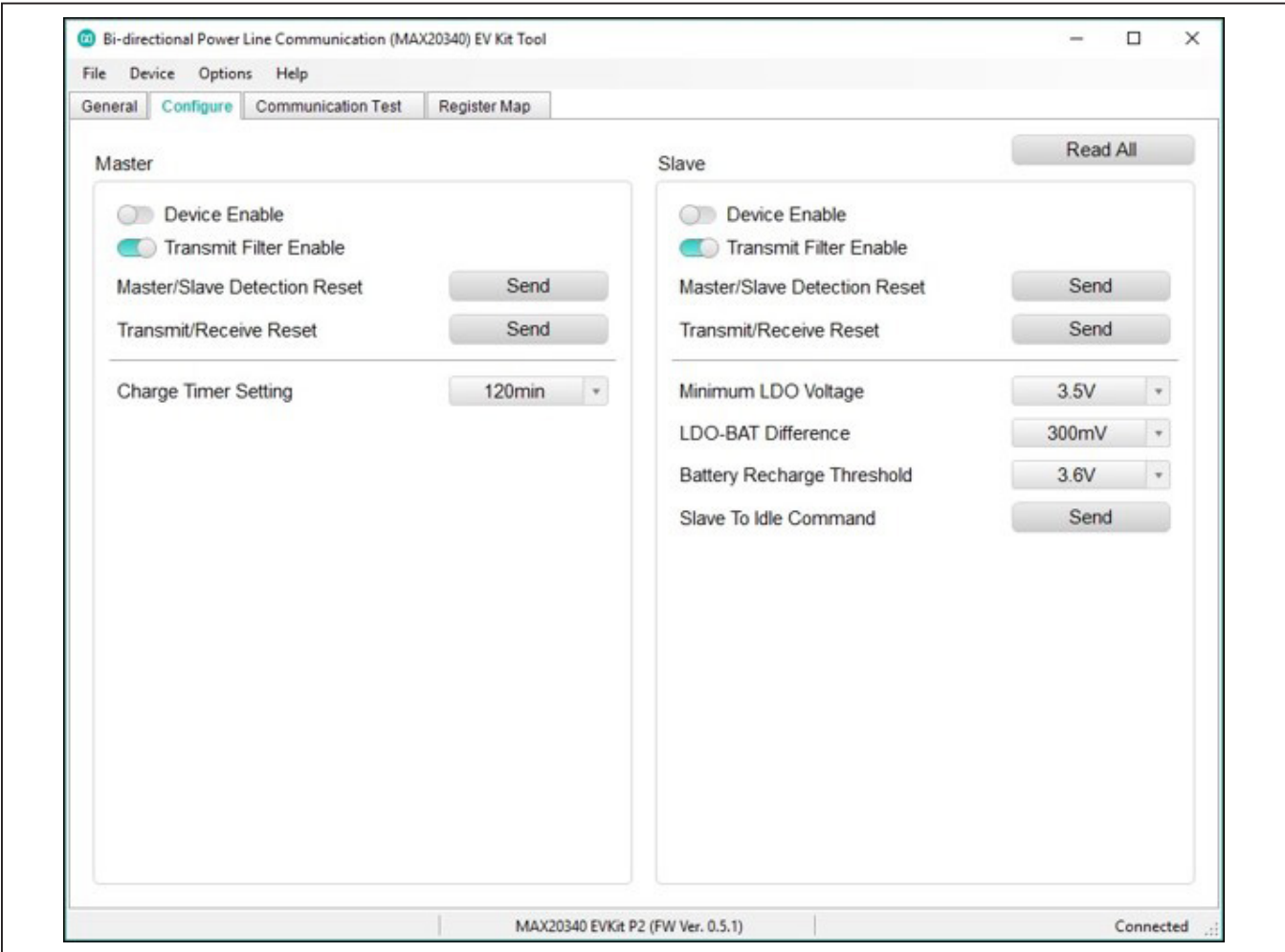

*Figure 4. Configure Tab*

## MAX20340 Evaluation Kit
Here and Evaluation Communication Communication Communication Evaluates: MAX20340

### **Communication Test Tab**

The **Communication Test** tab ([Figure 5\)](#page-5-0) hosts the settings for powerline communication tests. The user can specify transmit data in hex values and run the test with either single or continuous transmission. The **Results**  block, on the right side, shows all statistics, specifically errors and error rate, when the test ends.

During a test, each transmission consists of three bytes. It is not possible to send less than three bytes per transmission using the communication test tool.

To start a test, input the data to transmit in the **Transmit Data** 0 to 2 text boxes or select **Use Random Data** to use a pseudorandom set of three bytes. Clicking the **Transmit** button transmits a single set of three bytes. To start continuous transmission test, click **Start Test** button. It is not possible to modify settings on other tabs while a transmission is in progress.

Click **Stop Test** to end the communication test. A set of **Pause Test…** buttons can be selected to stop the test whenever a corresponding transmit or receive error is detected. Click the **Clear Results** button any time to clear the results.

<span id="page-5-0"></span>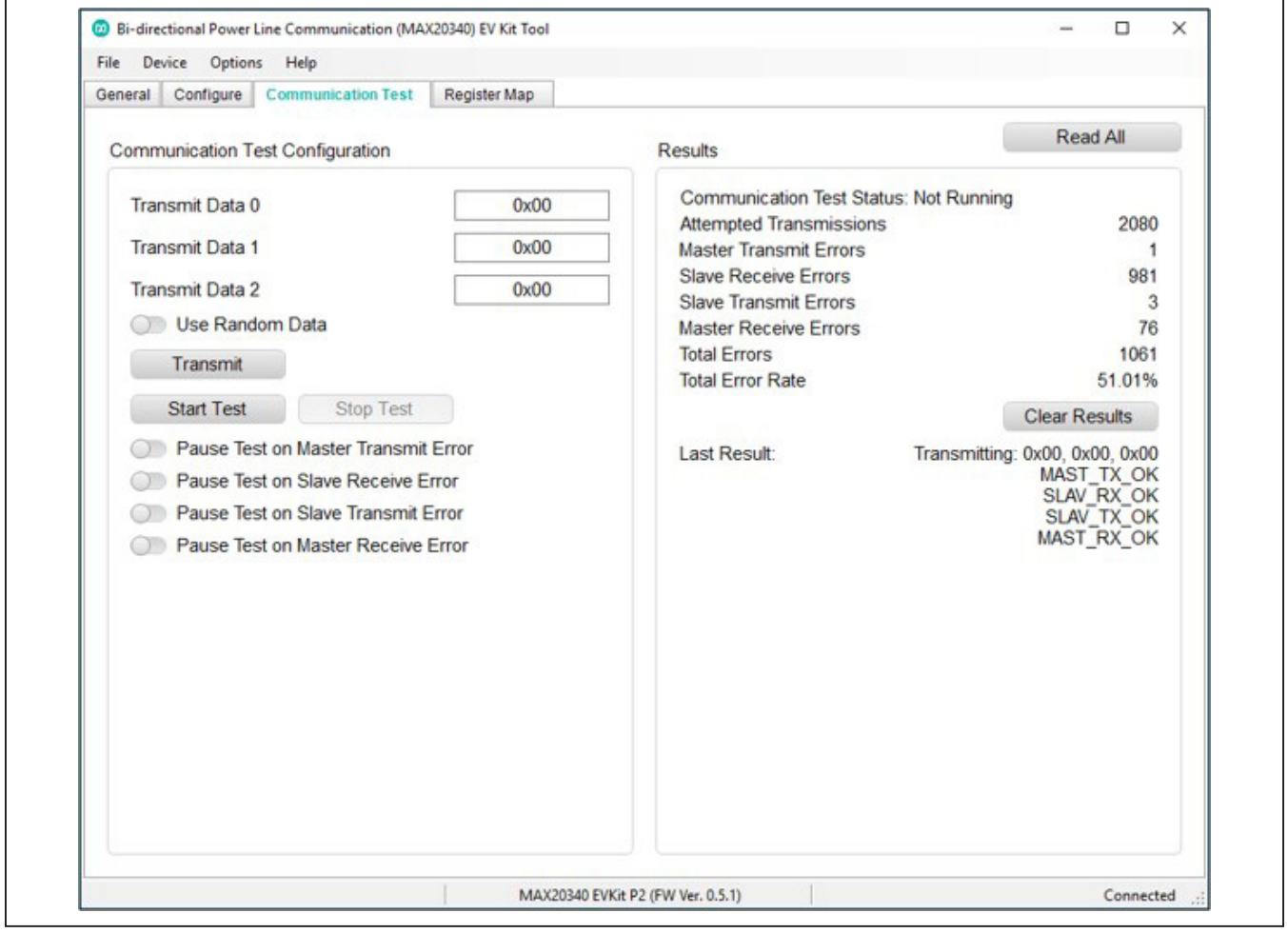

*Figure 5. Communication Test Tab*

# MAX20340 Evaluation Kit
Here and Evaluation Communication Communication Communication Evaluates: MAX20340

#### **Register Map Tab**

The **Register Map** tab [\(Figure 6\)](#page-6-0) provides all names and values of MAX20340 registers. The user can click **Read All** on the top right corner to perform a burst read of all registers. Master and slave registers can be read and written individually.

The left table shows the register to be read from or written to. The right table contains descriptions for each register field of the selected 8-bit register. All bits, along with their field names, are displayed at the bottom of the page.

To set a bit, click the bit label. **Bold** text represents logic 1 and regular text represents logic 0. To configure the changes to the device, click the **Write** button at the bottom right.

When configuring PLC settings through the register map, some settings, such as **PLC Communication Frequency**, must be the same on the master and slave. To simplify writing settings to both devices, toggle **the Duplicate Writes on Both Devices** button. When enabled, all writes are committed to both the master and slave.

<span id="page-6-0"></span>

|              |                                                                                                    |                                    |                  |                         |                                  |                                                                                                    |                     | Read All            |
|--------------|----------------------------------------------------------------------------------------------------|------------------------------------|------------------|-------------------------|----------------------------------|----------------------------------------------------------------------------------------------------|---------------------|---------------------|
|              |                                                                                                    | • Master Registers Slave Registers |                  |                         | Duplicate Writes on Both Devices |                                                                                                    |                     |                     |
| Addr         | Register                                                                                                    |                                    | Value            | Field                   | <b>Description</b><br>Name       |                                                                                                    |                     |                     |
| 0x00         | DEVICE ID                                                                                                    |                                    | 0x10             | Bit [7:5]               |                                  | LDO Voltage Select (2.8V to 3.5V in 0.1V<br>steps). In slave mode, if D LDO BAT[2:0]<br>!= "000", this sets the minimum allowed<br>LDO voltage, overriding D_LDO_BAT[2:0].             |                     |                     |
| 0x01         | <b>CONTROL1</b>                                                                                                    |                                    | 0xE0             |                         | V LDO MIN                        |                                                                                                    |                     |                     |
| 0x02         | CONTROL2                                                                                                    |                                    | 0xF5             |                         |                                  |                                                                                                    |                     |                     |
| 0x03         | <b>CONTROL3</b>                                                                                                    |                                    | 0xA4             |                         |                                  | Regulated LDO-BAT Difference. In slave                                                                                                    |                     |                     |
| 0x04         | CONTROL4<br><b>DEV STATUS1</b><br><b>DEV STATUS2</b><br><b>DEV STATUS IRQ</b><br><b>DEV STATUS MASK</b><br>PLC COM CTRL |                                    | 0x00             | <b>Bit [4:2]</b>        |                                  | mode, this sets the requlated difference<br>between the voltages of LDO and BAT.<br>$0 = LDO$ Bypassed<br>$1 = 100$ mV<br>$2 = 150$ mV<br>$3 = 200$ mV<br>$4 = 250$ mV<br>$5 = 300$ mV |                     |                     |
| 0x05         |                                                                                                    |                                    | 0x5B             |                         |                                  |                                                                                                    |                     |                     |
| 0x06         |                                                                                                    |                                    | 0x1D             |                         |                                  |                                                                                                    |                     |                     |
| 0x07         |                                                                                                    |                                    | 0x00             |                         | <b>D LDO BAT</b>                 |                                                                                                    |                     |                     |
| 0x08         |                                                                                                    |                                    | 0x10             |                         |                                  |                                                                                                    |                     |                     |
| 0x09         |                                                                                                    |                                    | 0x94             |                         |                                  |                                                                                                    |                     |                     |
| 0x0A         | <b>PLC STATUS</b>                                                                                                    |                                    | 0x00             |                         |                                  | $6 = 350$ mV                                                                                                    |                     |                     |
| 0x0B         | PLC IRQ                                                                                                    |                                    | 0x00             |                         |                                  | $7 = 400$ mV                                                                                                    |                     |                     |
| 0x0C         | <b>PLC MASK</b>                                                                                                    |                                    | 0x00             | <b>Bit [1:0]</b>        |                                  | PLC Master's RX wait timer after<br>transmission.<br>$0 = 2ms$                                                                                                    |                     |                     |
| 0x0D         | TX DATA0<br><b>TX DATA1</b>                                                                                             |                                    | 0x00             |                         | <b>TWAIT TMR</b>                 |                                                                                                    |                     |                     |
| 0x0E         |                                                                                                    |                                    | 0x00             |                         |                                  | $1 = 10ms(Default)$                                                                                                    |                     |                     |
| 0x0F         | TX DATA2                                                                                                    |                                    | 0x00             |                         |                                  | $2 = 100$ ms<br>$3 = 800$ ms                                                                                                    |                     |                     |
| 0x10         | RX DATA0                                                                                                    |                                    | 0x00             |                         |                                  |                                                                                                    |                     |                     |
| 0x11         | RX DATA1                                                                                                    |                                    | OxO <sub>O</sub> |                         |                                  |                                                                                                    |                     |                     |
| 0x12         | RX DATA2                                                                                                    |                                    | 0x00             |                         |                                  |                                                                                                    |                     |                     |
| 6<br>7       |                                                                                                    | 5                                  | 4                | $\overline{\mathbf{3}}$ | $\overline{2}$                   | 1                                                                                                    | $\mathbf 0$         |                     |
| V_LDO_MIN[2] |                                                                                                    | V LDO MIN[1]                       | V_LDO_MIN[0]     | <b>D LDO BAT[2]</b>     | D_LDO_BAT[1]                     | <b>D LDO BAT[0]</b>                                                                                                    | <b>TWAIT_TMR[1]</b> | <b>TWAIT TMR[0]</b> |

*Figure 6. Register Map Tab*

### **Detailed Description of Hardware**

The MAX20340 EV kit evaluates the MAX20340 bidirectional powerline communication management integrated circuit, which communicates over the I2C interface. The EV kit demonstrates the IC features such as different charging states, master/slave mode, I2C addresses, dual/ single PLC slave mode, and PLC slave addresses. The EV kit uses the IC in a 9-bump (1.358mm x 1.358mm) wafer-level package (WLP) on a proven, four-layer PCB design. The EV kit operates from the USB +5V DC, and therefore, does not require an external power supply.

### <span id="page-7-0"></span>**Table 1. Jumper Table (JU1-JU26)**

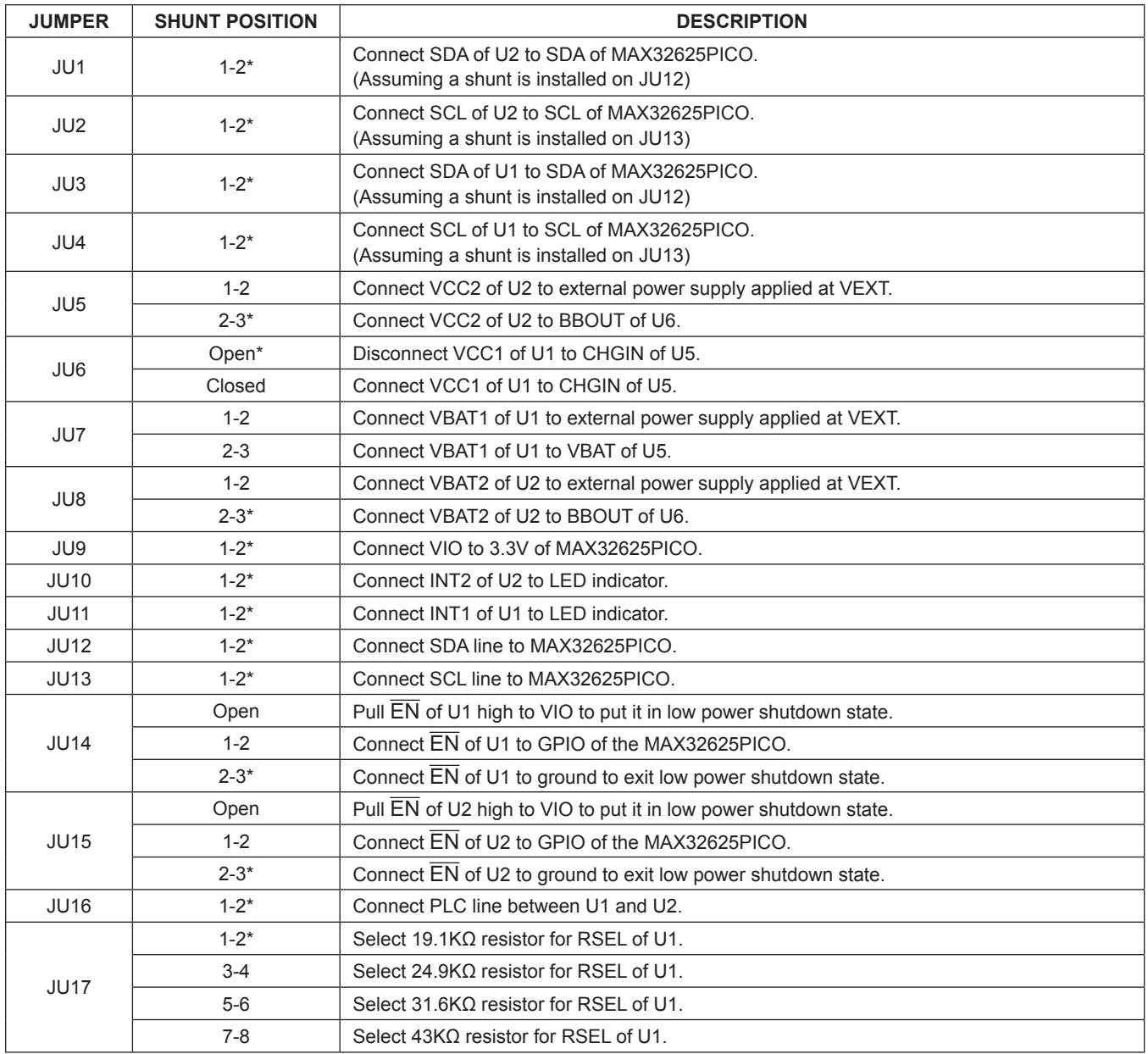

# **Table 1. Jumper Table (JU1-JU26) (continued)**

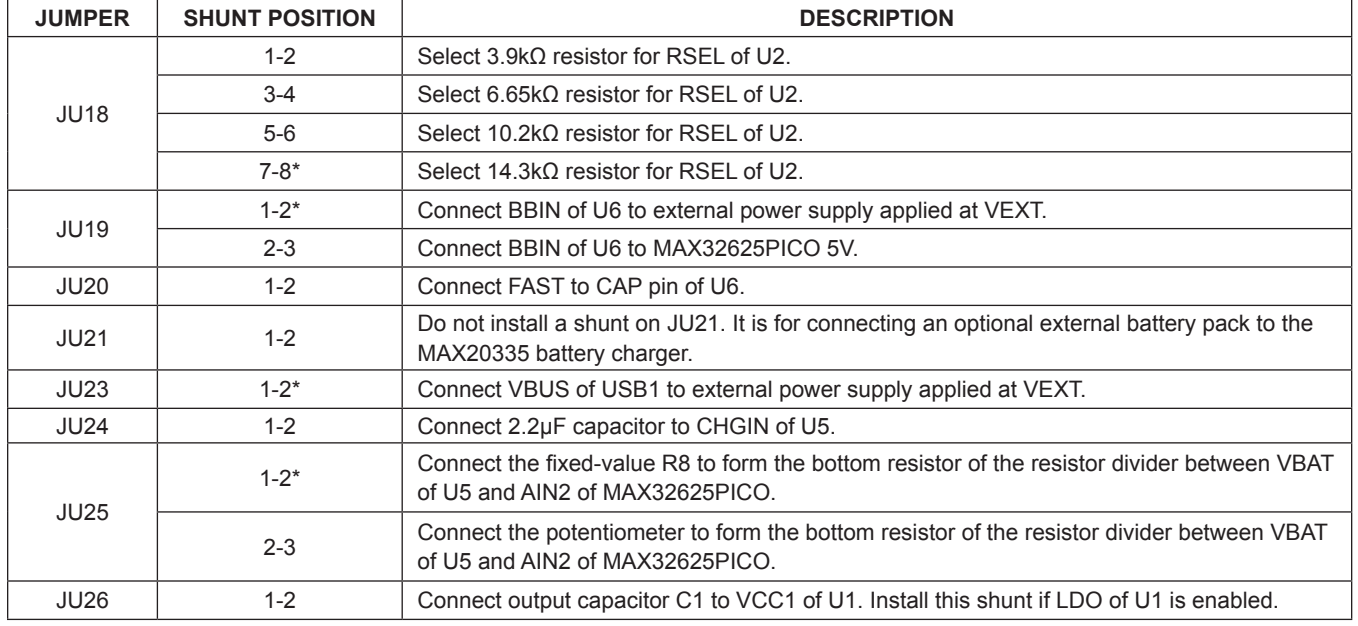

*\*Default position.*

# <span id="page-8-0"></span>**Ordering Information**

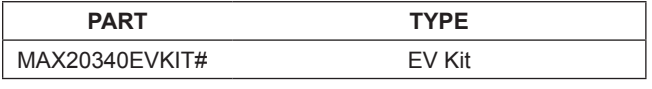

*#Denotes RoHS compliance.*

## **MAX20340 EV Kit Bill of Materials**

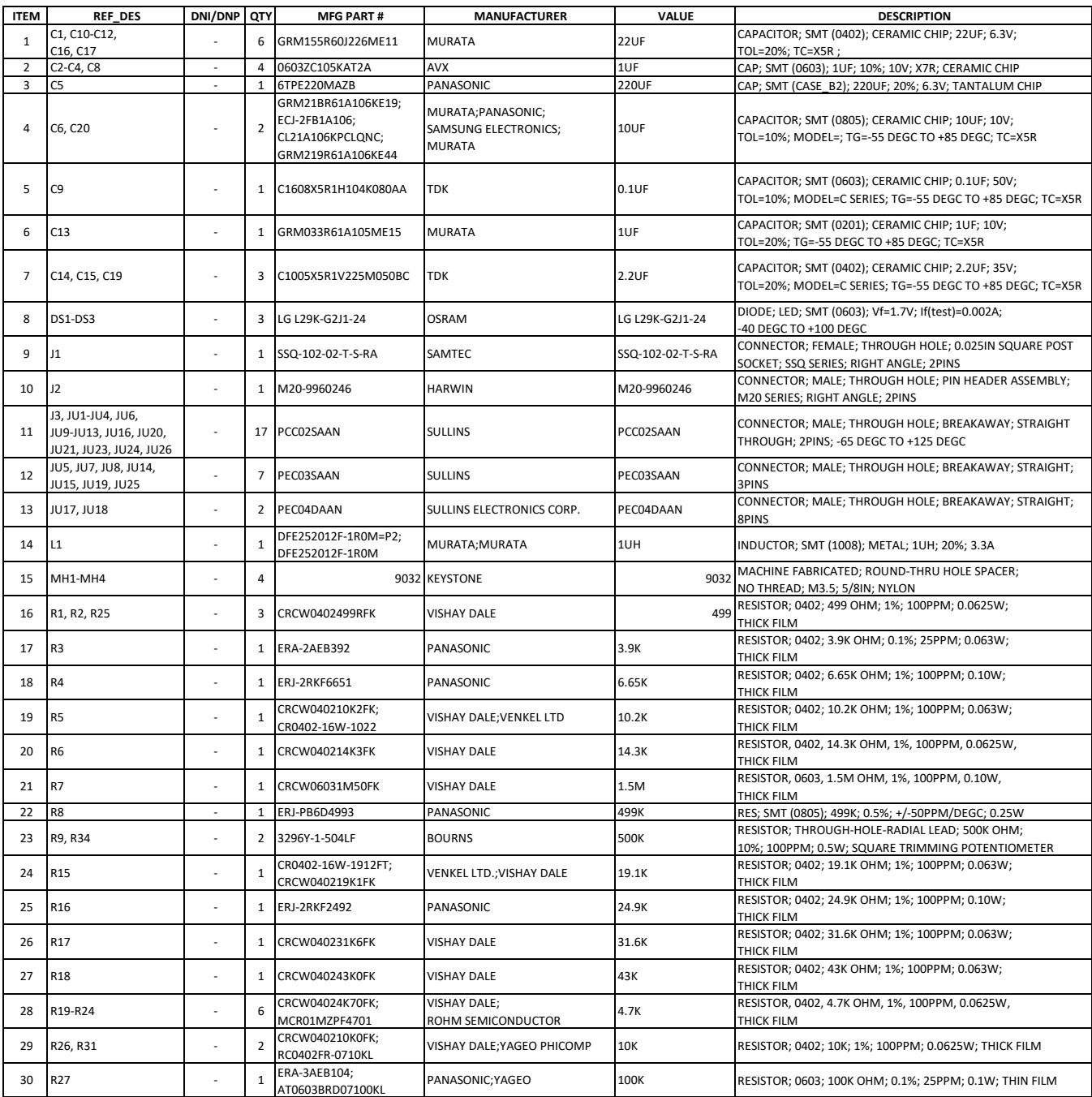

# **MAX20340 EV Kit Bill of Materials (continued)**

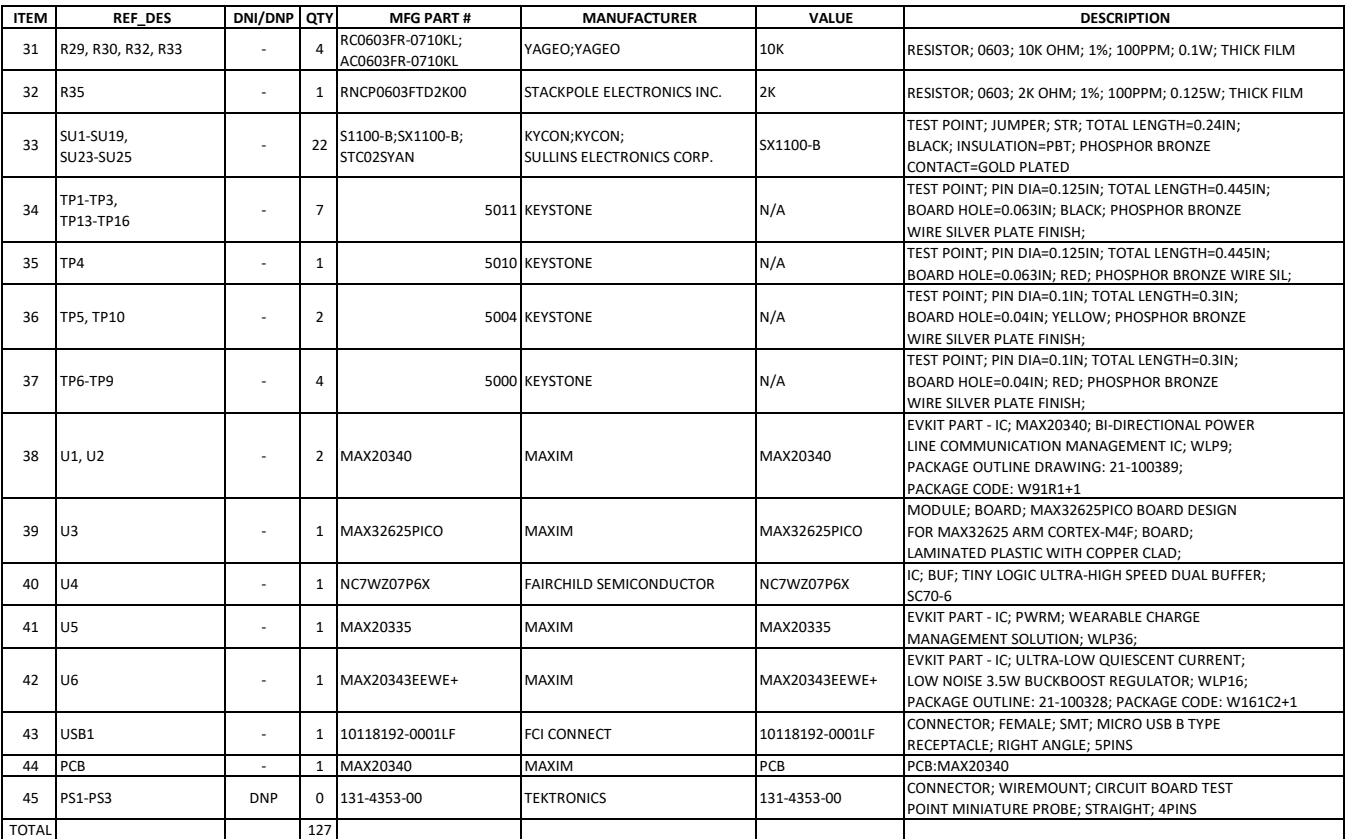

## **MAX20340 EV Kit Schematics**

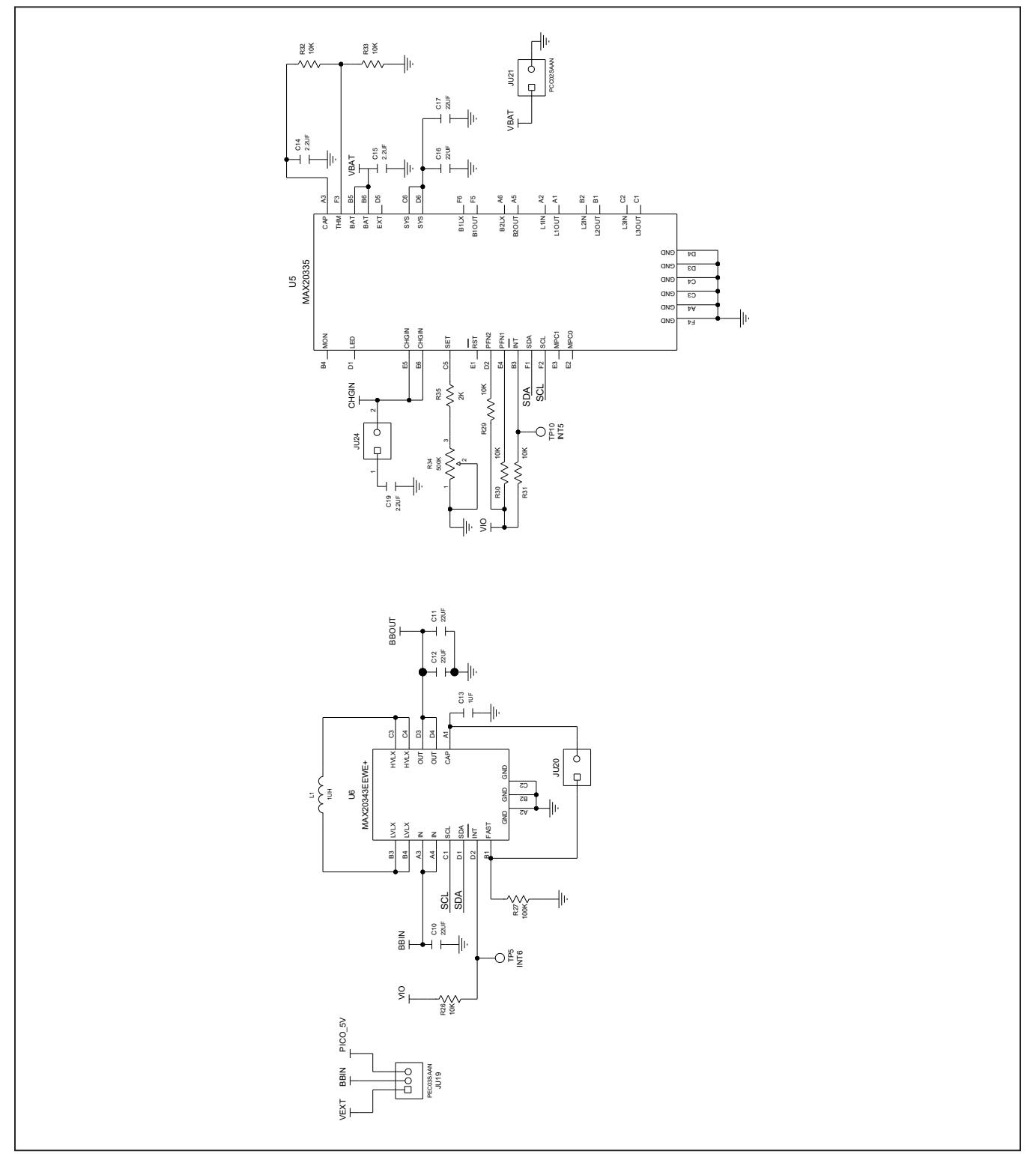

# MAX20340 Evaluation Kit
Here and Evaluates: MAX20340

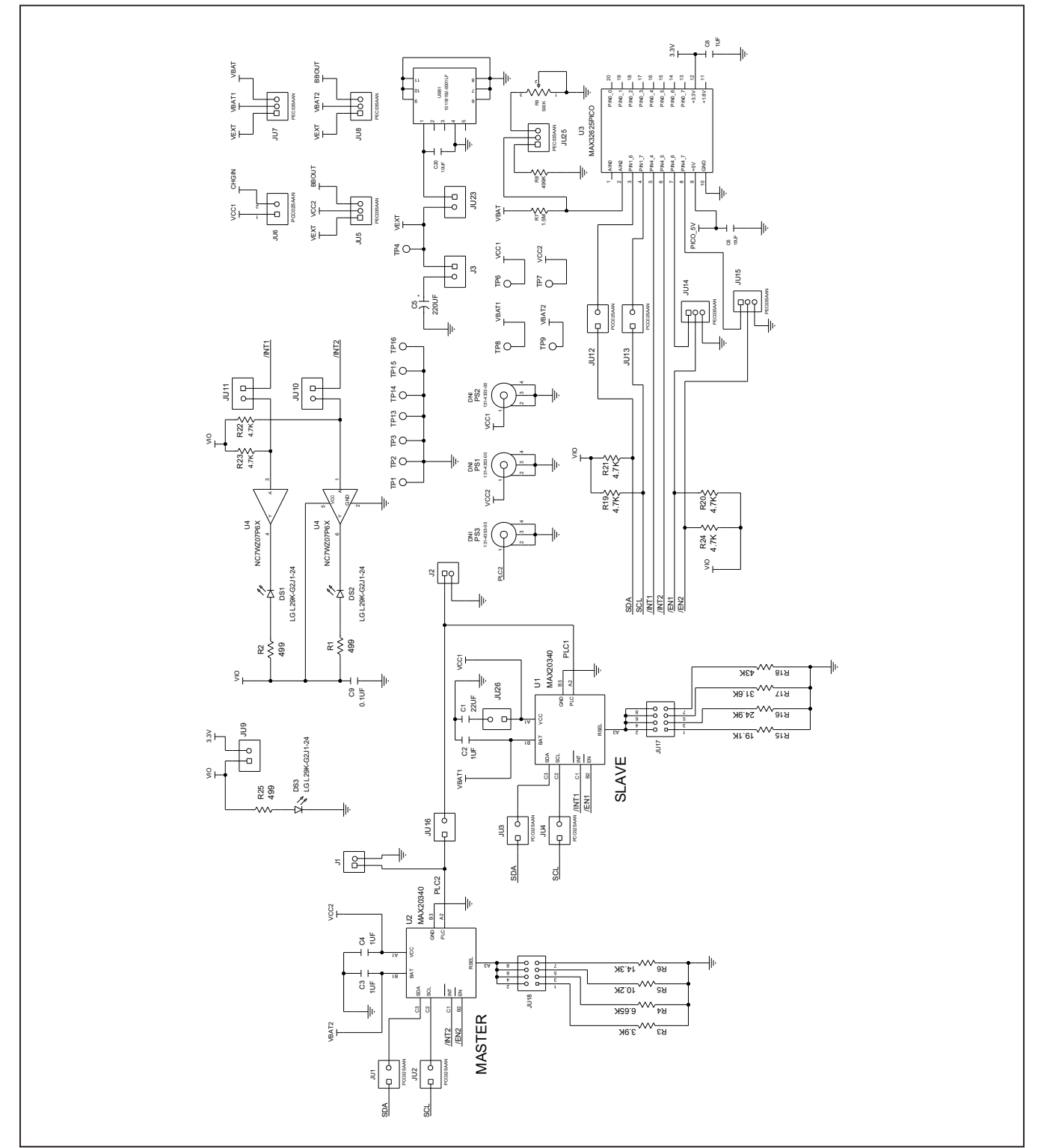

# **MAX20340 EV Kit Schematics (continued)**

## **MAX20340 EV Kit PCB Layouts**

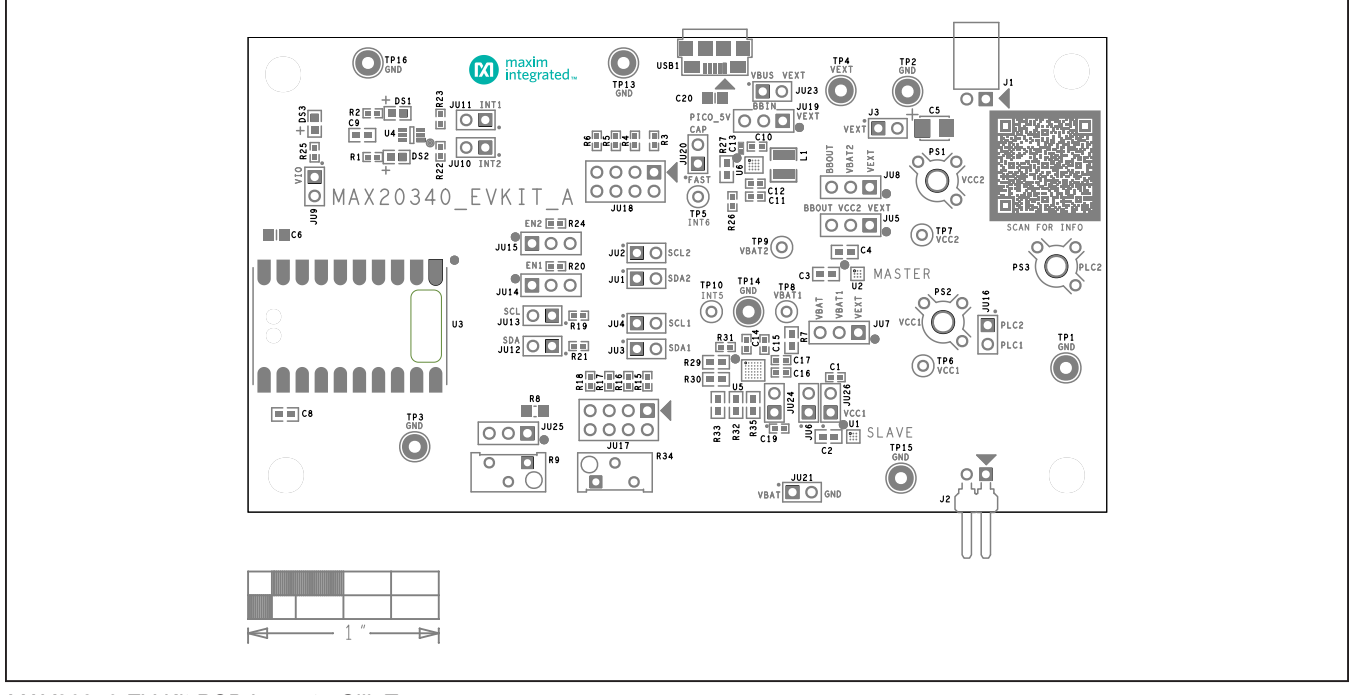

*MAX20340 EV Kit PCB Layout—Silk Top*

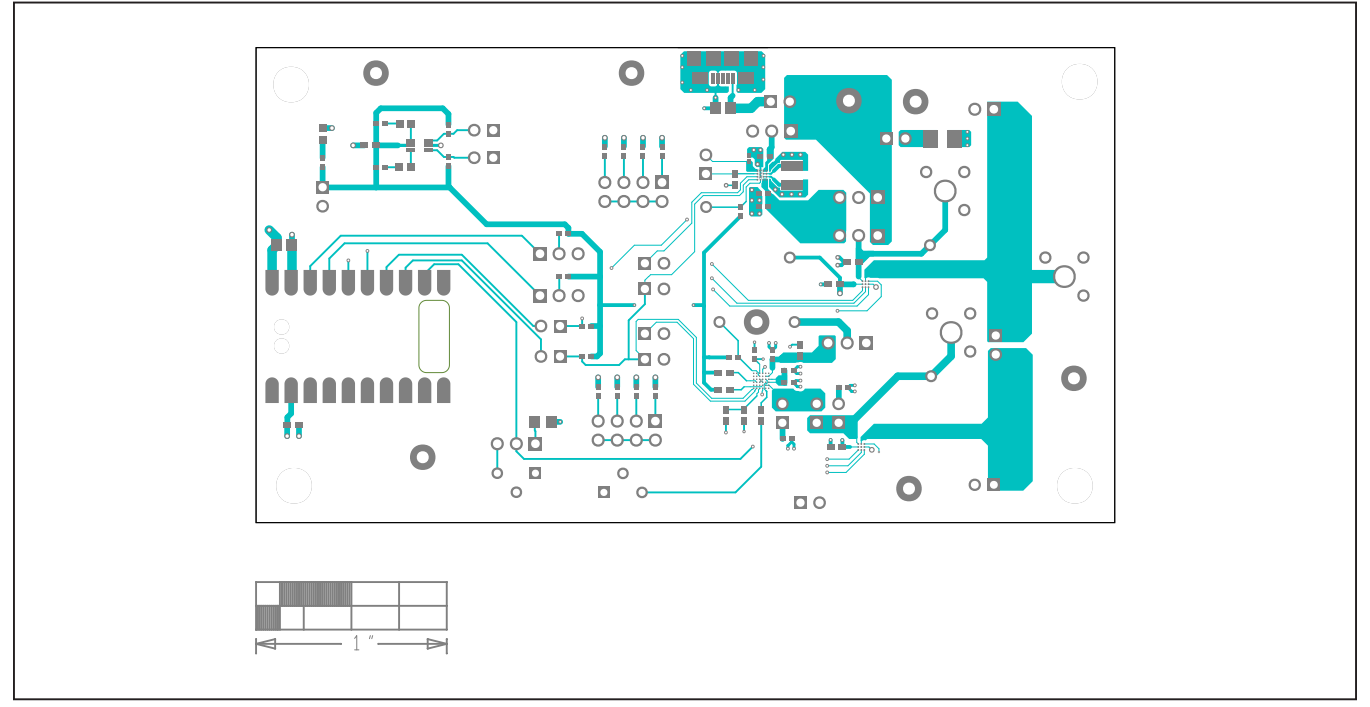

*MAX20340 EV Kit PCB Layout—Top*

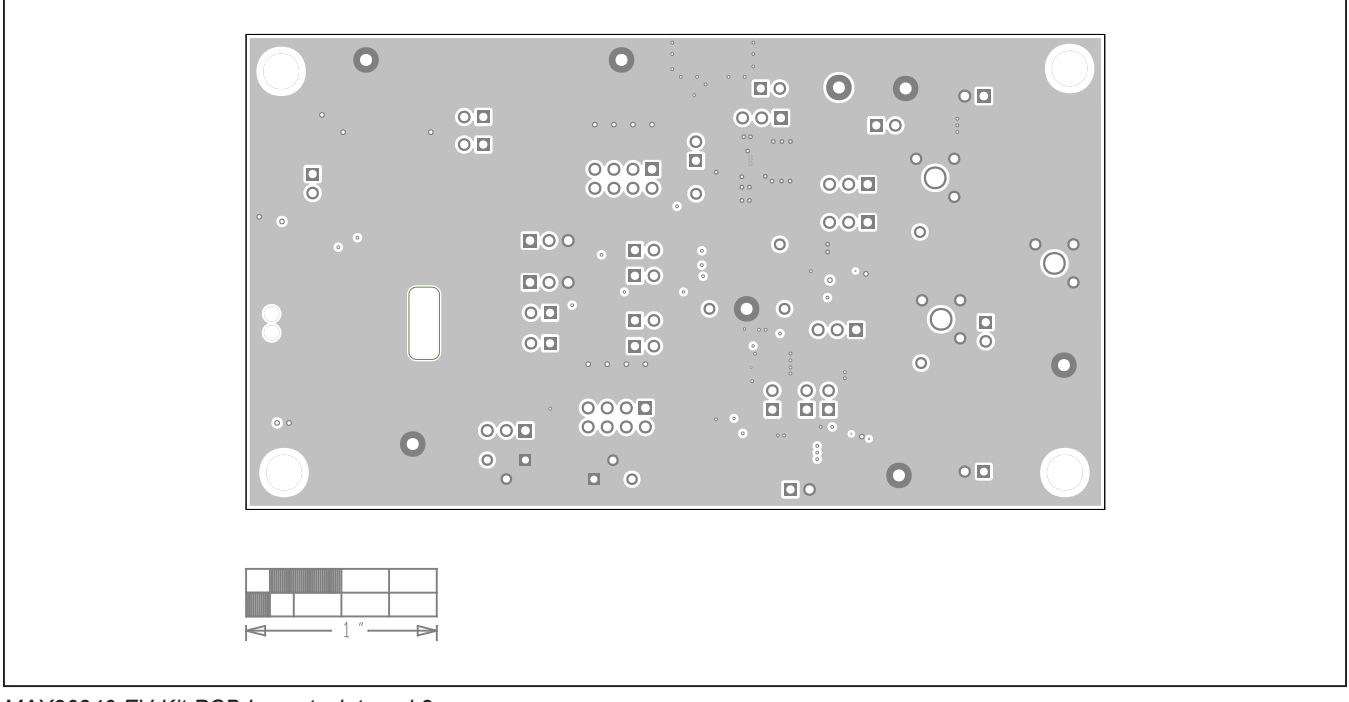

## **MAX20340 EV Kit PCB Layouts (continued)**

*MAX20340 EV Kit PCB Layout—Internal 2*

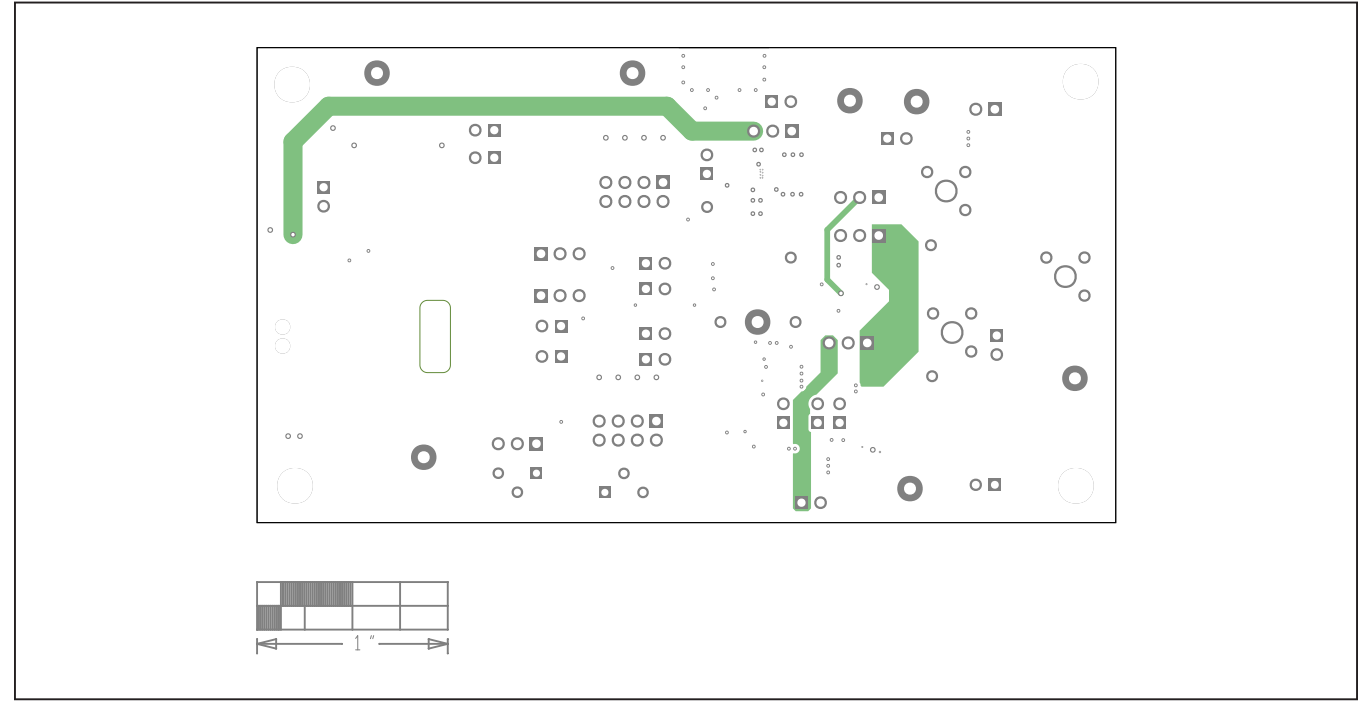

*MAX20340 EV Kit PCB Layout—Internal 3*

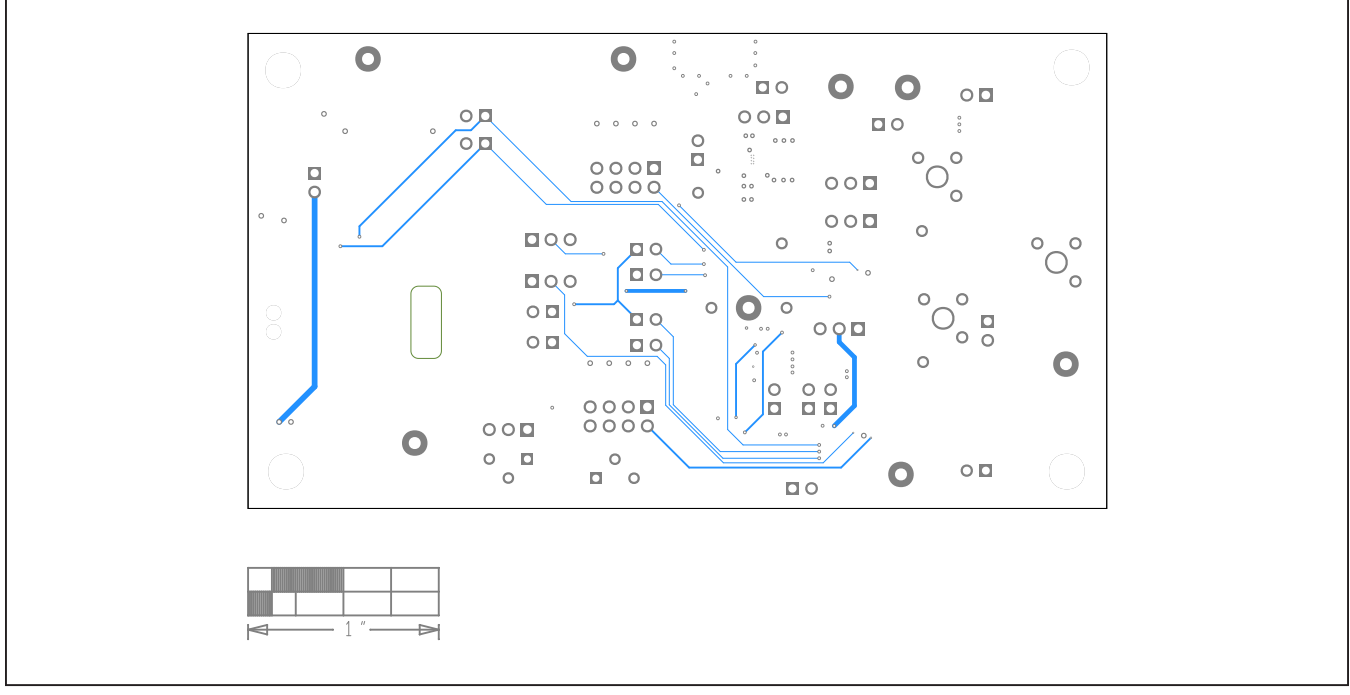

## **MAX20340 EV Kit PCB Layouts (continued)**

*MAX20340 EV Kit PCB Layout—Bottom*

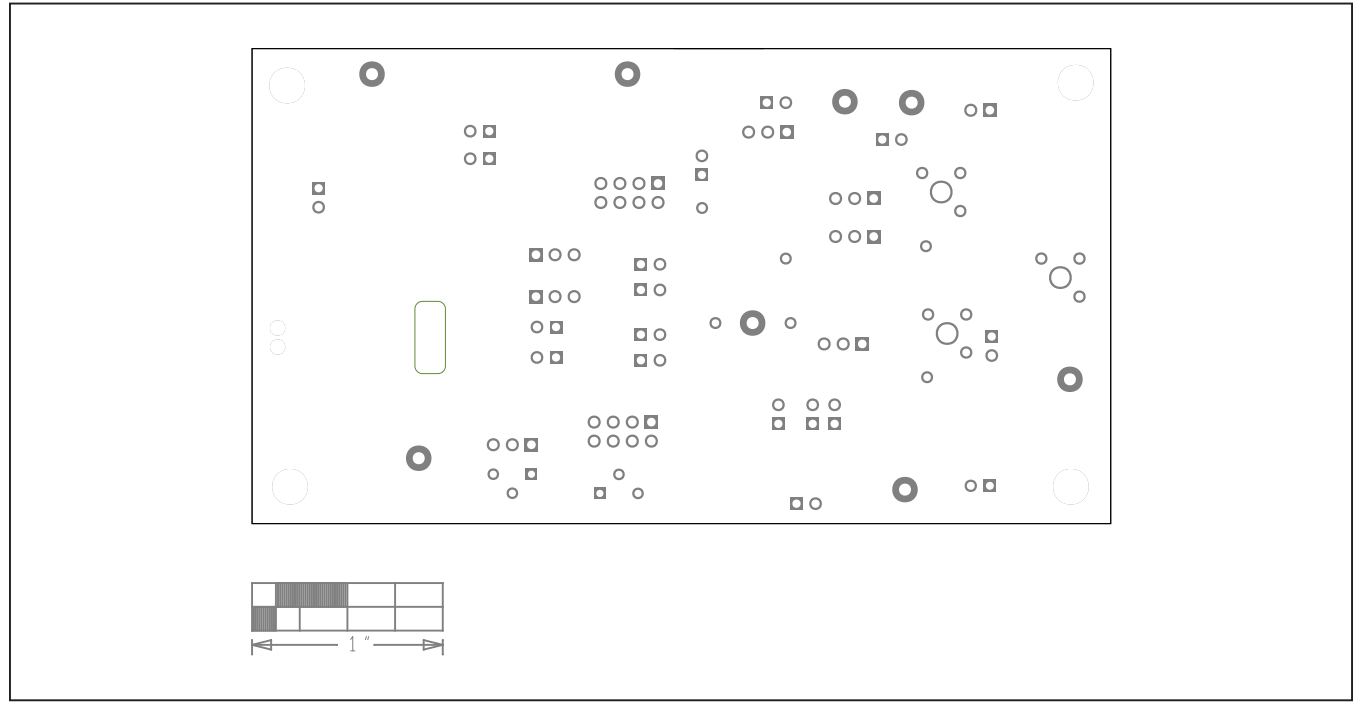

*MAX20340 EV Kit PCB Layout—Silk Bottom*

## **Revision History**

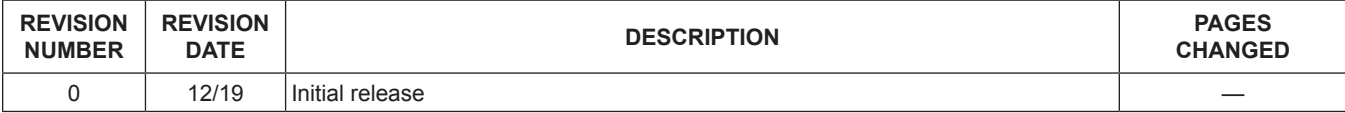

For pricing, delivery, and ordering information, please visit Maxim Integrated's online storefront at https://www.maximintegrated.com/en/storefront/storefront.html.

*Maxim Integrated cannot assume responsibility for use of any circuitry other than circuitry entirely embodied in a Maxim Integrated product. No circuit patent licenses are implied. Maxim Integrated reserves the right to change the circuitry and specifications without notice at any time.*